### **STK200 Starter Kit User Guide**

----------------------------------------------------------------

**February 1999**

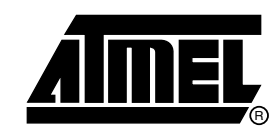

### **Table of Contents**

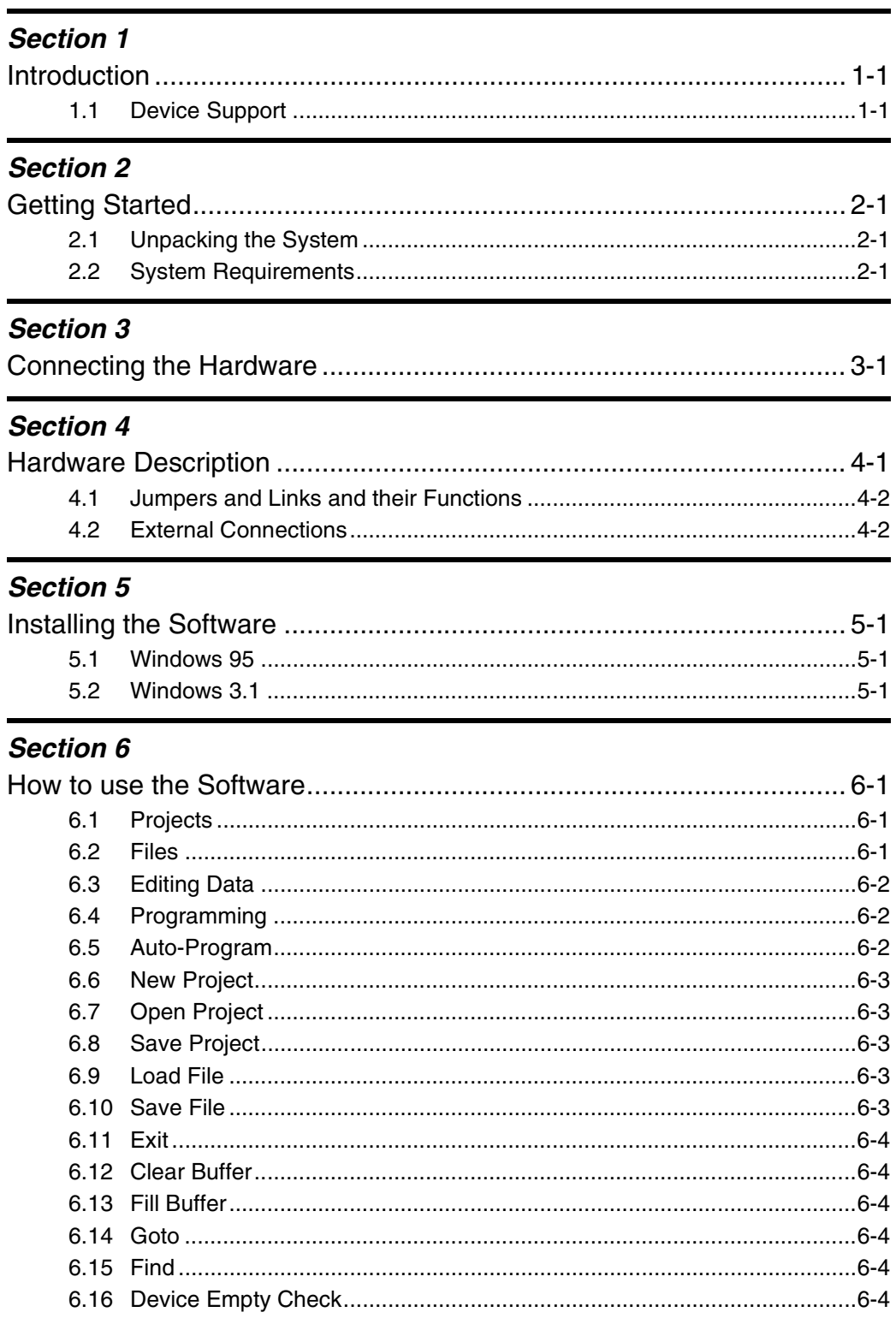

![](_page_2_Picture_2.jpeg)

![](_page_3_Picture_25.jpeg)

![](_page_3_Picture_26.jpeg)

### Section 8

![](_page_3_Picture_27.jpeg)

### **Section 9**

![](_page_3_Picture_28.jpeg)

![](_page_3_Picture_8.jpeg)

![](_page_4_Picture_23.jpeg)

![](_page_4_Picture_24.jpeg)

### **Section 11**

![](_page_4_Picture_25.jpeg)

### **Section 12**

![](_page_4_Picture_26.jpeg)

![](_page_4_Picture_8.jpeg)

*Table of Contents*

![](_page_5_Picture_1.jpeg)

![](_page_6_Picture_0.jpeg)

### **Introduction**

Welcome to the STK200 Flash MCU Starter Kit.

This system incorporates a sophisticated applications board, Atmel AVR® ISP software and an ISP dongle that will program any Atmel AVR microcontroller.

For up to the minute information on this product and any user guide errata, please read the AVR\_ISR\_REL.TEX file included with the software, or on the Atmel web site.

#### **1.1** Device Support The system software currently has support for the following Atmel devices.

- **AVR Devices:**
- AT90S1200
- AT90S2313
- AT90S/LS2323
- AT90S/LS2343
- AT90S4414
- AT90S/LS4434
- AT90S8515
- AT90S/LS8535

Software upgrades for the AVR ISP software is posted to the AVR section of the Atmel website, which is located at http://www.atmel.com.

*Introduction*

![](_page_7_Picture_1.jpeg)

![](_page_8_Picture_0.jpeg)

# **Getting Started**

![](_page_8_Picture_86.jpeg)

*Getting Started*

![](_page_9_Picture_1.jpeg)

<span id="page-10-0"></span>![](_page_10_Picture_0.jpeg)

### **Connecting the Hardware**

![](_page_10_Figure_3.jpeg)

A power supply is required with a standard 2.1mm barrel connector. It can be AC (7 - 12V) or DC (9 - 15V). The connector is inserted into the power connection socket as shown above.

The programming lead supplied is fitted into the Dongle case and the other end is inserted into the programming interface on the board as shown.

The Dongle case is connected to one of the printer ports on the PC. If this is not LPT1, then you will need to change the printer port setting in the software—see software section for details.

*Connecting the Hardware*

![](_page_11_Picture_1.jpeg)

![](_page_12_Picture_0.jpeg)

### **Hardware Description**

![](_page_12_Figure_3.jpeg)

*Note:* There are a number of jumpers on the board which are used to select different operations and voltages. The default jumper settings are for programming operations at 5V. To carry out other operations, some jumpers may have to be removed—refer to the relevant section for details. A full list of the jumpers and links are given in ["Jumpers and Links and their Functions" on page 4-2](#page-13-0).

#### <span id="page-13-0"></span>**4.1 Jumpers and Links and their Functions**

![](_page_13_Picture_129.jpeg)

### **4.2 External Connections**

All Ports are brought out to edge of board on to headers. Each header has a  $V_{CC}$  and Ground pin for power supply to external circuits. Port A for A/D parts is on a separate header from Port A for standard parts, labeled "Analog". There is an extra six-pin header for miscellaneous functions - ICP, OC1B and ALE on 40-pin Digital devices, Reset, Ground and  $V_{CC}$ . The external load cannot exceed 100 mA for all headers combined. See ["Using External Connections" on page 9-1](#page-28-0) and ["Using Analog Parts" on page 9-3](#page-30-0) for details.

![](_page_13_Picture_5.jpeg)

![](_page_14_Picture_0.jpeg)

# **Installing the Software**

![](_page_14_Picture_96.jpeg)

*Installing the Software*

![](_page_15_Picture_1.jpeg)

<span id="page-16-0"></span>![](_page_16_Picture_0.jpeg)

### **How to use the Software**

The software is fully context-sensitive. This means that pressing F1 at any time will bring up help information about the current option that you have selected.

Please note that the toolbar icons referred to in the text have ToolTip's. If you want to know the function of any particular button, hold your mouse pointer over the button in question and its function will be displayed.

- Starting a Project
- In-System Programming (ISP)
- Hardware Requirements
- Projects
- Data Files
- Editing Data

**6.1** Projects If you have used a high-end professional development system, you will be familiar with the project concept. Essentially, this is a collection of information which is managed by the program on your behalf. In the AVR you have both Program Memory and non-volatile Data Memory (EEPROM), and you have various security and device options. The project manager keeps this information together for you so you do not have to remember and reload all of the files every time you use the programmer.

> It will also allow you to store information, such as the project name and the project identifier. Also included is a small notepad to store comments about the project.

> Before you can start a programming session, you must either open an existing project or start a new project. You can open a project, or create a new one, by either going to the "Project" menu and selecting "New" or "Open", or by using the "New Project" or "Open Project" buttons on the toolbar.

**6.2 Files Files C** Once a project is open, you can load the files that you want to program into the device.

Files may be loaded by either using the "Load" command in the File menu or by using the "Open" icon on the toolbar.

The program will automatically decode your files whether they are in Intel Hex format, Atmel Generic, Binary, or Motorola S record. The file you choose will be loaded into the window, then will be displayed on the top of the desktop. If you have the EEPROM Data Memory window on top, then it will load the data into that window.

Note that the AVR Assembler which accompanies this program will produce the correct files for you ready to load into the buffers. You can save the buffer in Binary, Intel Hex, or Atmel Generic formats, so you can use the buffer for code conversion.

Similarly, it will load the data into the Program Memory if that is the window that is on top. The program will not allow you to load data if the project manager window is on top. To change which window is on top, you can either click your mouse on any part of the window that is showing, go to the "Window" menu using Alt-W or the mouse and select the window of your choice, or press Ctrl-F6. Note that the loaded data will show up in blue text where the default, empty text color is black.

Once your data files are loaded you can start your programming session.

**6.3 Editing Data** Once a project has been started, you can either load a data file or you can insert your own data in Hex or ASCII directly into the Program or EEPROM data windows. With a new project, the data windows called buffers will contain FF in every location. This is also what a new or erased device will contain. You can move around in the current window by using the cursor keys. In order to see memory further down the window, use the "Page Up" and "Page Down" keys on the keyboard. You may change the data at any memory location by clicking on that location and typing in the required hex values. Any changes you make will be reflected by the data changing to green text. The ASCII character of the hex value will be shown alongside the data window. If you wish to edit the buffer in ASCII, either click on the right area of the window or

press Ctrl-A.

Once you have entered the required data, then you can save the contents of the current window by using either the "Save" icon on the toolbar or by pressing F2 (on the keyboard) or by choosing the "Save" function in the "File" menu.

**6.4** Programming Read the section on ["Device Programming" on page 7-1](#page-24-0) or ["In-System Programming"](#page-34-0) [on page 10-1](#page-34-0) before programming parts.

> Before you can start programming a device you must have a project open on the desktop.

**6.5 Auto-Program** The easiest and quickest method of programming a device is to use the "Auto-Program" option which is available in either the "Program" menu or by using the "Auto-Program" icon on the toolbar. If you use this option, then you will be presented with a series of check boxes to select which features you want to enable or disable during the programming session. You can enable or disable any of the options by clicking on them or using "Arrow" and "Space" keys. If the option has a check mark next to it, then it is enabled, if not, then it is disabled. Note that the default is for all the options to be enabled. Further note that you should not disable the erase function under normal circumstances.

> If the Dongle is not plugged into your printer port, you may get an error. If you get the "Dongle Not Found" error and it has been inserted into the printer port, make sure that you have selected the correct printer port. You can change the printer port setting by going to the "Options" menu and choosing "Change Printer Port". Simply choose the correct one for your system.

> The programmer then attempts to read the device signature bytes. If they are not found because you are using an old version of the device, no device is plugged in, the module is switched off or the lock bits are set, a message box informs you of this. You have the option of Abort, Retry or Ignore.

![](_page_17_Picture_14.jpeg)

#### *How to use the Software*

Auto-Program carries out all the steps you have selected. All these options are available individually in the Program Menu and some of them also have speed buttons on the toolbar.

- Erase Device
- Program Device
- Program EEPROM
- Verify Device
- Verify EEPROM
- Program Lockbits

The programmer has a dual function. In addition to being able to program a device out of circuit using the applications module, you can also program a device which has been soldered into your circuit. This allows you to solder in a blank device, program and reprogram the device without removing it from the board. See the section ["In-System](#page-34-0) [Programming" on page 10-1](#page-34-0) for details. Both methods use the same user software.

**6.6** New Project This creates a new project. You will be prompted for the device type in a dialogue box. Select the device you wish to base your project around, and press the "OK" button. The system will then open Project Manager & Buffer windows to set project options and allow you to open the Program and EEPROM files.

**6.7** Open Project Open Project allows you to open an existing project, all associated files, and settings. Choose "Open Project" from the "Project" menu or use the speed button.

**6.8** Save Project It is available on the "Project" menu and the toolbar. This allows you to save your project options including font settings, window positions, and files in one quick and easy step.

> You are prompted for a project file name with an .AVR extension. If either the Program or EEPROM buffers have changed, you will be prompted to save them also.

**6.9 Load File** This allows you to load a data file into your project. You must have the appropriate buffer selected, Program or EEPROM on top of the desktop, when you choose "Load File" in the "File" menu or click on the "Load File" button, as the file will be loaded into the currently open buffer.

The file loader currently has support for loading the following file types:

- Binary
- Intel Hex
- Motorola S Record
- Atmel Generic

The file type is automatically selected and requires no user intervention.

**6.10 Save File** This allows you to save a data file without saving the whole project. You must have the appropriate buffer selected when you select "Save File" or "Save File As", as the file in the selected buffer will be saved.

The "Save File" option currently has support for saving the data in the following file types:

![](_page_18_Picture_22.jpeg)

![](_page_19_Picture_166.jpeg)

![](_page_19_Picture_2.jpeg)

This option programs and verifies each location from the selected buffer window into the appropriate location in the device.

*Note:* It is advisable to erase the device before programming unless you are adding extra data to existing data in the device. If you are changing data, then you cannot change any programmed bit from a 0 to a 1 without erasing the device first. You can, however, change a bit from a 1 to a 0. For example, BB could be changed to AA but AA cannot be changed to BB. You will not be able to program the device if the write lockbit has been set. If this function is selected from the "Program" menu, it will only program the Program Memory. In devices which also have EEPROM Memory available, you must use the "Program EEPROM" command.

The "Program Device" speed button will carry out either the "Program Memory" or "Program EEPROM" command, depending on which buffer is on top of the desktop.

**6.18** Verify Device Verify device is a programming function.

![](_page_20_Picture_5.jpeg)

It is available on the "Program" menu, or on the "Above" button on the speed bar. This verifies each location in the program memory buffer window with the appropriate location in the device.

*Note:* This function will only verify the Program Memory. In devices which also have EEPROM Memory available, you must use the "Verify EEPROM" command.

The "Speed" button will either verify the program or EEPROM memory, depending on which buffer is currently selected.

**6.19 Program EEPROM** 

![](_page_20_Figure_10.jpeg)

Program EEPROM is a programming function.

It is available on the "Program" menu or on the "Above" button on the speed bar. The speed button will program the current buffer into the appropriate memory space in the device, depending on which window is currently focused.

This programs and verifies each location, in the EEPROM memory buffer window into the appropriate location in the device.

*Note:* As the EEPROM features an auto-erase function, it does not require a chiperase to be performed prior to programming. A chip-erase is only required if the lock bits are set.

The "Speed" button will either program the code or EEPROM memory, depending on which buffer is currently selected.

**6.20 Verify EEPROM** Verify EEPROM is a programming function.

![](_page_20_Picture_17.jpeg)

It is available on the "Program" menu, or on the "Above" button on the speed bar.

This verifies each location, in the EEPROM buffer window with the appropriate location in the device.

The EEPROM buffer must be selected (on top) if the speed button is used.

**6.21 Read Device** Read Device is a programming function.

![](_page_21_Picture_1.jpeg)

It is available on the "Program" menu, or on the "Above" button on the speed bar. This will read each location in the device into the appropriate location in the program memory buffer window.

*Note:* This will overwrite any existing data in the buffer but will not read EEPROM Memory unless the speed button is used with the EEPROM data window selected.

#### **6.22** Read EEPROM Read EEPROM is a programming function.

![](_page_21_Picture_161.jpeg)

It is available on the "Program" menu, or on the "Above" button on the speed bar. This will read each EEPROM location in the device into the appropriate location in the EEPROM memory buffer window.

*Note:* This will overwrite any existing data in the EEPROM memory buffer window. If the speed button is used, the EEPROM data window must be on top of the desktop.

**6.23 Program Lockbits**

![](_page_21_Picture_10.jpeg)

Program Lockbits is a programming function.

![](_page_21_Picture_162.jpeg)

It is available on the "Program" menu, or on the "Above" button on the speed bar.

It will program the security lock bits according to the setting you have selected in the Project Manager.

Warning: Setting Lockbits may mean that you will be unable to perform further verification on the device and disable further writing to the device. However, you will be able to re-use the device if you perform an erase.

### **6.24 Erase Device** Erase Device is a programming function.

![](_page_21_Picture_17.jpeg)

It is available on the "Program" menu, or on the "Above" button on the speed bar. This will erase all data from the Program Memory and EEPROM Memory, if available, on the device. It is advisable to always erase a device before programming.

Warning: Erasing a device will clear all data from the device permanently.

**6.25 Health Check** Health Check is a programming function. This unique function will check the device to see if it has any defects, which may prevent it from programming correctly. For example, you can use it to test an old device to see if it still works. This function also has an associated button on the toolbar. Note that this function will erase any data that is currently on the device. It will report a Pass or Failure.

#### **6.26** Printer Port This allows you to set which printer port the programmer is currently connected to. Simply select the appropriate printer port and press the "Change" button. To cancel any changes you have made, press the "Cancel" button.

![](_page_21_Picture_23.jpeg)

![](_page_22_Picture_118.jpeg)

The default colors can be changed selecting the data type you wish to change in the "Data Type" list, and clicking on the "Change Color" button.

*How to use the Software*

![](_page_23_Picture_1.jpeg)

<span id="page-24-0"></span>![](_page_24_Picture_0.jpeg)

### **Device Programming**

#### **7.1 Device Orientation** Before programming a device using the programming module, the device must be inserted correctly into the programming unit. The AVR device has an arrow printed on it, which points towards pin 1 of the device. Below are the four socket types and their ori-

entation. **8-Pin Devices**

**BBBB**  $\Box$   $\Box$ PIN 1 **20-Pin Devices** 0000000000 ,,,,,,,,,,,, PIN 1 **28-Pin Devices** 000000000000 28 Pin Device .......... PIN 1 **40-Pin Devices** 100000000 40 Pin Device 00000000000000000000 (,0000000000000000000 PIN 1

Another method of checking to see if it is inserted correctly is to check the notches on both the device and the programming socket. At the end of the device you will notice a notch cut-out. There is a notch cut-out on the device socket which is also printed on the board. The notch on the device must correspond with the notch in the socket.

The orientation of the device is vitally important. If you put it in the wrong way then you may damage the device. **Do not plug a device in with the power switched on** or you may damage it. Similarly, never remove the device with the power on.

40-pin A/D parts have different pinouts from the digital only 40-pin parts. Make sure you have inserted your device in the correct 40-pin socket on the board. The board has "A/D" and "Digital" written inside the sockets.

*Note:* **Do not** insert a device in more than one socket at a time otherwise programming errors will occur.

**7.2 Voltage Selection** Jumper JP1 is used to select either 3.3V or 5V programming.

For  $V_{CC}$  = 5V, remove jumper JP1 – jumper open

For  $V_{CC}$  = 3.3V, insert JP1 – jumper closed

Jumper JP2 is used to set Brown-Out detector voltage.

For Brown-Out = 5V, insert jumper JP2 – jumper closed

For Brown-Out = 3.3V, remove jumper JP2 – jumper open

This should be set to the same voltage as  $V_{CC}$ . If  $V_{CC}$  is set to 3.3V and Brown-Out is set to 5V, then the device will be held in reset and will **not** program. See the section ["Brown-](#page-26-0)[Out Detector" on page 8-1](#page-26-0) for more details.

![](_page_25_Figure_11.jpeg)

**7.3 Power and Lead Connections** The 10-way programming lead is inserted in the box header—the key-way ensures correct orientation. The computer connections are shown in the section ["Connecting the](#page-10-0) [Hardware" on page 3-1](#page-10-0). The power supply 9-15V DC or 7-12V AC is plugged into the power connector 5.5/2.1 Barrel. The "Power On/Off" switch is located next to the power connector. Insert the device before switching the power on. The power on LED should light when the power is correctly applied. Your hardware is now ready for programming. Refer to ["How to use the Software" on](#page-16-0) [page 6-1](#page-16-0) for details of programming operations. **7.4 Programming 8-Pin Parts** As these parts are only 8-pin, the clock inputs use two of the port pins. These pins can

be used as port pins on some devices if the device is set to run on internal clock. The internal clock is set by programming a fuse but this may not be set on new parts, so a jumper is supplied to enable the device to be programmed with external clock. We recommend that the jumper labeled "Clock Sel" is set to "EXT" when programming

new parts. The fuse setting can then be read and set to internal clock if the port pins are required, and the jumper setting can then be changed to "INT" for internal clock operation.

**Note:** If the internal clock fuse is set, the internal clock will operate even if an external clock is supplied.

If difficulties are found in programming these parts, remove the jumper set labeled "Port B". (Bits 0 to 2 are the programming lines.)

![](_page_25_Picture_17.jpeg)

<span id="page-26-0"></span>![](_page_26_Picture_0.jpeg)

## **Brown-Out Detector**

The brown-out detector circuit is used to detect voltage drops. If a short glitch occurs in the power, this circuit ensures that the processor resets properly rather than operating randomly.

The brown-out detector must be set to the same voltage as the circuit voltage,  $V_{CC}$ — 3.3V or 5V. For 3.3V operation, jumper JP2 must be removed (jumper open) and for 5V operation it must be closed.

![](_page_26_Picture_75.jpeg)

These values are approximate and may vary with temperature and other factors.

If the brown-out detector voltage is set to 5V and  $V_{CC}$  is set to 3.3V, then the brown-out circuit will operate continuously and the device will be held in permanent reset. JP1 and JP2 must be set to the same voltage, which is always 1 open and 1 closed.

![](_page_26_Picture_76.jpeg)

*Brown-Out Detector*

![](_page_27_Picture_1.jpeg)

<span id="page-28-0"></span>![](_page_28_Picture_0.jpeg)

## **Board Applications**

![](_page_28_Picture_128.jpeg)

#### **Connections** ences for different sockets which are described separately. Port B has current limit resistors for programming on Pin 7, Pin 6 and Pin 5 MOSI, MISO and SCK. These port pins will only supply a reduced current if used as outputs—300 micro Amps @ 3.3V and 500 micro Amps @ 5V. As inputs, they will behave normally. Therefore, any user circuit should use Port B for inputs.

#### *Board Applications*

- 28-pin socket Analog parts. This is connected differently and is described separately below.
- 40-pin socket A/D Parts. Port A is connected to header marked "Analog", not the header labeled "Port A". Port B, Port C and Port D are the same as the 40-pin digital socket.
- 40-pin socket Digital Parts. This is connected to headers marked "Port A", "Port B", "Port C" and "Port D".
- 20-pin socket. Port B and Port D are connected to headers marked "Port B" and "Port D".
- 8-pin socket This is connected to Port B with a slightly different layout and is described separately below.

In addition to the port pins, each header has a connection for ground and  $V_{CC}$  to supply external circuits. This voltage  $V_{CC}$  will be either 3.3V or 5V depending on the setting of jumper 1 JP1 and the brown-out detector will operate as normal (see ["Brown-Out Detec](#page-26-0)[tor" on page 8-1](#page-26-0)).

- *Note:* If your circuit is to draw significant current >250 mA then a heat sink will be required on the on-board regulator—LM317. This device is rated at 1.5 Amps but it needs a heat sink to supply this current. If your circuit will draw more than 1 Amp, you may need a separate power supply.
- **9.3.1 20-Pin and 40-Pin Digital Sockets** The ports on the 40-pin digital socket are connected to the headers marked "Port A". "Port B", "Port C" and "Port D". The 20-pin socket is connected to the headers marked "Port B" and "Port D". The layout of all the headers is the same and is shown in the following diagram.

![](_page_29_Figure_9.jpeg)

**9.3.2 40-Pin A/D Socket** The layout, shown above, applies to Port B, Port C and Port D on these parts. Port A is the Analog input port on these devices and is connected to the header marked "Analog" NOT Port A. The layout of this header and how to use the A/D functions is described in the section ["Using Analog Parts" on page 9-3](#page-30-0). **9.3.3 28-Pin Socket** This socket is also for A/D parts. There are three ports on this device—Port B, Port C and Port D.

Port C is the Analog input port and it is connected to the header marked "Analog" NOT Port C. See the section on ["Using Analog Parts" on page 9-3](#page-30-0) for details. Port D is connected as normal—see diagram above.

![](_page_29_Picture_12.jpeg)

<span id="page-30-0"></span>Port B only has six bits, PB0 - PB5, but these are connected to bits 2 to 7 on the header to match the functionality of the other devices. This is shown in the diagram below.

![](_page_30_Figure_2.jpeg)

**9.3.4 8-Pin Socket** The 8-Pin socket has five Port bits connected: PB0 - PB4. These are connected to the header marked "Port B", but they are not connected to the headers in the same way as the other sockets. The connections for this socket on the Port B header are shown below:

![](_page_30_Figure_4.jpeg)

**9.3.5 Misc. Header** The last header labelled "Misc." has connections to processor pins other than the port pins, especially for the AT90S8515 and AT90S4414. The layout of this header is:

![](_page_30_Figure_6.jpeg)

#### Analog Port: Marked on Board

![](_page_31_Picture_312.jpeg)

ing.

**9.5.2 Address Latch** The board connections are for a 74HC573 device. This device will operate reliably with

the 4 MHz crystal supplied but if a faster crystal is inserted, a faster version of this device may be required—74AHC573 or 74FHC573. Note that this option will alter the EMC characteristics of the board and the CE mark will no longer be valid without retest-

18 I/O6 17 I/O5 16 I/O4 15 I/O3

I/O0 囗 11 I/O1 □ 12 I/O2 □ 13 VSS □ 14

#### **9.6 Using LCD Connections**

The header marked LCD next to the 28-pin socket, is for a standard 2 x 16 LCD. The connections are shown on the board and in the following table.

![](_page_32_Picture_152.jpeg)

The board is designed for use with a LCD with a Hitachi driver chip built-in, using a contrast pin voltage of 0 to 5 Volts. The pot next to the LCD connector, not marked AREF, is used for contrast adjustment.

![](_page_32_Figure_5.jpeg)

If you use a different LCD driver, it may have a different voltage contrast range. In order to accommodate this, add a resistor to the board, and cut track on underside of board marked cut. See diagram above.

This board is not designed for use with back lit LCD modules, so the extra connections needed are not included and the power supply will not supply the current required.

The LCD can be driven in Memory Mapped or I/O Mode—see data sheet. If the crystal has been changed to a faster crystal frequency, memory mapped operations will not work.

**9.7** Using RS232 The connection supplied is a 9-way female D-type, therefore, a "straight through" lead is required—not a null-modem cable.

> Jumper JP3 must be closed or RXD will be disabled. RXD and TXD are on pins PD0 and PD1. It is recommended that these switches are disconnected by removing the

![](_page_32_Picture_13.jpeg)

jumpers labeled Port D. JP2 is the Brown-Out voltage jumper—ensure that this is set to 3.3 or 5 Volts as required.

![](_page_33_Figure_2.jpeg)

As this board has a 4 MHz crystal, the percentage error on the Baud Rate will be between 0.2% and 7.8%. Replacing the crystal with a 3.6846 MHz or 4.608 MHz crystal will reduce this error to zero but may have EMC implications.

![](_page_33_Picture_5.jpeg)

<span id="page-34-0"></span>![](_page_34_Picture_0.jpeg)

### **In-System Programming**

Devices can be programmed in your circuit rather than on the board using the STK200 ISP dongle that was included in the kit. The dongle works with a 0.1" pitch header that is mounted on your application board.

You will need to use either a multiplexer chip (such as a 4053), or wire directly to the pins of the device. The pins on the device are connected as follows:

![](_page_34_Picture_253.jpeg)

In addition, the system +5 Volts and Ground need to be connected to the programming lead.

**Do not exceed 5 volts or you may damage your computer.** 4.75 to 5.25 volts is allowed. **This warning applies to any ISP system.**

#### **10.1 ISP Lead Layout**

![](_page_34_Figure_9.jpeg)

*Note:* This is a face view of the ISP lead. Section 10.2 shows connector on user circuit.

### **10.2 ISP Header Layout**

![](_page_35_Figure_2.jpeg)

*Note:* This is a view of the header needed on user circuit, not a face view of ISP lead.

![](_page_35_Figure_4.jpeg)

Typical resistor values would be 1K. This circuit is fine if ports PB7, PB6 and PB5 are used as inputs in your circuit. If outputs are needed, especially higher than a few milliamps, then the multiplexed circuit is preferable.

#### **10.4 Using an Analog Multiplexer IC**

![](_page_35_Figure_7.jpeg)

The multiplexer select can be driven from the LED connection on the programming lead as can a low-power LED with its cathode connected to the LED connection via a suitable resistor—1KΩ is fine. If you use this connection, then the output will be low 0 during programming and a 1 at all other times. Note that it will float if the programmer is not active, i.e., the software is not running so you may need to use a pull-up resistor.

All the pins, except ground, will float if the programmer is not active. The device may then be programmed in the normal way.

![](_page_35_Picture_10.jpeg)

![](_page_36_Picture_0.jpeg)

## **Technical Support**

Technical support for this product is provided by the AVR Starter Kit Support Team. Contact information is provided below.

**11.1** Contacting Atmel We would be grateful if you can report any errors you may find in this software. We pride ourselves on our customer support. As soon as we are aware of the problem, we can solve it and send you an update very quickly via e-mail. If you wish to communicate via telephone, the number is listed below: Tel: **(44) 1970 621 049** STK200 Technical Support Hotline Fax: **(44) 1970 621 040** e-mail: **stk200\_support@atmel.com** Website: **www.atmel.com** We also have an extensive range of AVR development products available. Please visit our website (http://www.atmel.com) for full details. Software upgrades will be made available on our website.

*Technical Support*

![](_page_37_Picture_1.jpeg)

![](_page_38_Picture_0.jpeg)

### **Appendix II - Warranty Statement**

Atmel warrants that the Product delivered hereunder shall conform to the applicable Atmel Data Sheet or mutually agreed upon specifications and shall be free from defects in material and workmanship under normal use and service for a period of 30 days from the applicable date of invoice. Products which are "samples", "design verification units", and/or "prototypes" are sold "AS IS," "WITH ALL FAULTS," and without a warranty.

If, during such warranty period, (i) Atmel is notified promptly in writing upon discovery of any defect in the goods, including a detailed description of such defect; (ii) such goods are returned to Atmel, DDP Atmel's facility accompanied by Atmel's Returned Material Authorization form; and (iii) Atmel's examination of such goods discloses to Atmel's satisfaction that such goods are defective and such defects are not caused by accident, abuse, misuse, neglect, alteration, improper installation, repair, improper testing, or use contrary to any instructions issued by Atmel, Atmel shall (at its sole option) either repair, replace, or credit Buyer the purchase price of such goods. No goods may be returned to Atmel without Atmel's Returned Material Authorization form.

Prior to any return of goods by Buyer pursuant to this Section, Buyer shall afford Atmel the opportunity to inspect such goods at Buyer's location, and any such goods so inspected shall not be returned to Atmel without its prior written consent.

Atmel shall return any goods repaired or replaced under this warranty to Buyer transportation prepaid, and reimburse Buyer for the transportation charges paid by Buyer for such goods. The performance of this warranty does not extend the warranty period for any goods beyond that period applicable to the goods originally delivered.

THE FOREGOING WARRANTY CONSTITUTES ATMEL'S EXCLUSIVE LIABILITY, AND THE EXCLUSIVE REMEDY OF BUYER, FOR ANY BREACH OF ANY WAR-RANTY OR OTHER NONCONFORMITY OF THE GOODS COVERED BY THIS AGREEMENT. THIS WARRANTY IS EXCLUSIVE, AND IN LIEU OF ALL OTHER WARRANTIES. ATMEL MAKES NO OTHER WARRANTIES, EXPRESS, IMPLIED, OR STATUTORY, INCLUDING WITHOUT LIMITATION ANY WARRANTIES OF MER-CHANTABILITY OR FITNESS FOR A PARTICULAR PURPOSE. THE SOLE AND EXCLUSIVE REMEDY FOR ANY BREACH OF THIS WARRANTY SHALL BE AS EXPRESSLY PROVIDED HEREIN.

#### **Limitation on Liability**

Notwithstanding anything to the contrary contained herein, Atmel shall not, under any circumstances, be liable to Buyer or any third parties for consequential, incidental, indirect, exemplary, special, or other damages. Atmel's total liability shall not exceed the total amount paid by Buyer to Atmel hereunder. Atmel shall not under any circumstances be liable for excess costs of reprocurement.

*Appendix II - Warranty Statement*

![](_page_39_Picture_1.jpeg)

![](_page_40_Picture_0.jpeg)

### **Atmel Headquarters Atmel Operations**

*Corporate Headquarters* 2325 Orchard Parkway San Jose, CA 95131 TEL (408) 441-0311 FAX (408) 487-2600

*Europe*

Atmel U.K., Ltd. Coliseum Business Centre Riverside Way Camberley, Surrey GU15 3YL England TEL (44) 1276-686677 FAX (44) 1276-686697

#### *Asia*

Atmel Asia, Ltd. Room 1219 Chinachem Golden Plaza 77 Mody Road Tsimshatsui East Kowloon, Hong Kong TEL (852) 27219778 FAX (852) 27221369

#### *Japan*

Atmel Japan K.K. Tonetsu Shinkawa Bldg., 9F 1-24-8 Shinkawa Chuo-ku, Tokyo 104-0033 Japan TEL (81) 3-3523-3551 FAX (81) 3-3523-7581

*Atmel Colorado Springs* 1150 E. Cheyenne Mtn. Blvd. Colorado Springs, CO 80906 TEL (719) 576-3300 FAX (719) 540-1759

*Atmel Rousset* Zone Industrielle 13106 Rousset Cedex, France TEL (33) 4 42 53 60 00 FAX (33) 4 42 53 60 01

#### *Fax-on-Demand* North America: 1-(800) 292-8635 International: 1-(408) 441-0732

*e-mail* literature@atmel.com

*Web Site* http://www.atmel.com

*BBS* 1-(408) 436-4309

#### **© Atmel Corporation 1999.**

Atmel Corporation makes no warranty for the use of its products, other than those expressly contained in the Company's standard warranty which is detailed in Atmel's Terms and Conditions located on the Company's web site. The Company assumes no responsibility for any errors which may appear in this document, reserves the right to change devices or specifications detailed herein at any time without notice, and does not make any commitment to update the information contained herein. No licenses to patents or other intellectual property of Atmel are granted by the Company in connection with the sale of Atmel products, expressly or by implication. Atmel's products are not authorized for use as critical components in life support devices or systems.

Marks bearing ® and/or ™ are registered trademarks and trademarks of Atmel Corporation.

Terms and product names in this document may be trademarks of others.

![](_page_40_Picture_20.jpeg)